# **Ultimate Spice Box**

Handbuch

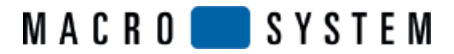

# **Inhaltsverzeichnis**

#### **Seite Seite Seite Seite Seite Seite Seite Seite Seite Seite Seite Seite Seite**

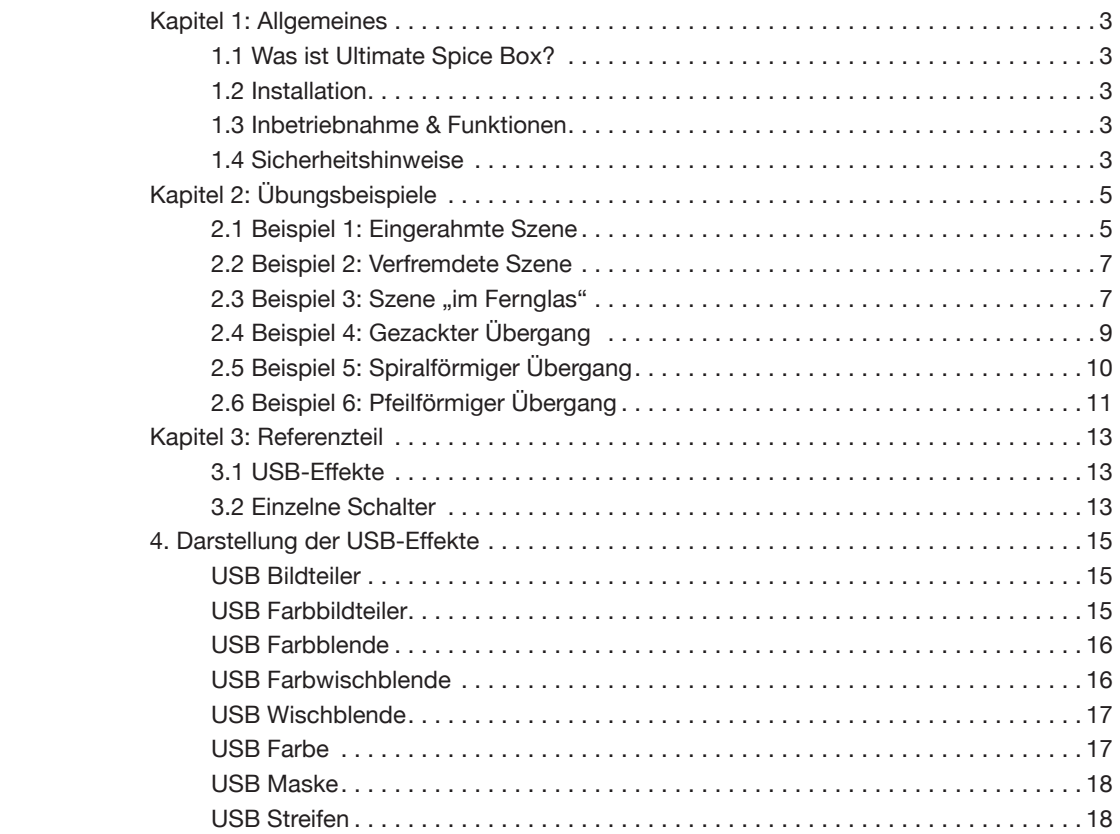

# **Kapitel 1: Allgemeines**

Willkommen bei Ultimate Spice Box. Wir bedanken uns für Ihr Vertrauen und hoffen, dass dieses Produkt Ihren Erwartungen gerecht wird.

Diese Gebrauchsanweisung wird Ihnen bei der Installation und Anwendung von Ultimate Spice Box zur Seite stehen. Die Funktionsweise dieser Zusatzsoftware ist unter dem Punkt "1.3 Inbetriebnahme und Funktionen" aufgelistet und erklärt.

### **1.1 Was ist Ultimate Spice Box?**

Die Software Ultimate Spice Box umfasst insgesamt acht Effekte, bei denen es sich um fünf Übergangs- und drei Langzeiteffekte handelt. Diese Operatoren bieten wiederum jeweils eine Auswahl an 200 Ultimate Spice Box-Masken, mit denen Sie Ihre Effekte individuell gestalten können.

Im Anhang finden Sie eine Auflistung aller acht Effekte, die anschließend auch visuell dargestellt werden.

Jede der 200 Ultimate Spice Box-Masken bietet verschiedene Einstellungen, wodurch sich für alle Casablanca-Anwender ungeahnte Möglichkeiten ergeben:

- Wahl der Maske mit Unterscheidung zwischen Positiv und Negativ sowie Spiegelungsmöglichkeiten
- Wahl des Randes
- Wahl der Stoppposition
- Wahl der Bewegungsrichtung
- Wahl der Blendzeit

### **1.2 Installation**

Ultimate Spice Box muss, wie jedes andere für SMART EDIT entwickelte Produkt auch, auf Ihrem Gerät installiert werden.

Bei eingeschaltetem Gerät wählen Sie in den "Systemeinstellungen" den Schalter "Produkt installieren" an, so dass sich das entsprechende Fenster öffnet.

Schieben Sie dann die Installations-SmartMedia-Karte oder die CD wie gewohnt ins Laufwerk.

Nun sehen Sie nach einem kurzen Augenblick, dass im Fenster die auf der SmartMedia-Karte bzw. CD enthaltene Software Ultimate Spice Box erscheint.

Wählen Sie diese Software in der Liste aus, und klicken Sie "aktivieren" an. Es erscheint ein Zahlenblock, mit dem Sie den vom Händler erworbenen Freischaltungs-Code eingeben. Anschließend erhalten Sie die Meldung, dass die Installation abgeschlossen ist, so dass Sie die SmartMedia-Karte oder CD entfernen können.

### **1.3 Inbetriebnahme & Funktionen**

Nachdem Sie Ultimate Spice Box installiert haben, finden Sie nun fünf neue alphabetisch eingeordnete Operatoren in der Liste der Übergangseffekte. Die Namen der Effekte beginnen mit den Buchstaben USB, so dass Sie sie leicht in der Liste auffinden können.

In der Liste der Langzeiteffekte finden Sie nach der Installation drei neue Operatoren vor. Auch diese Effekte sind mit USB betitelt.

Die 200 Ultimate Spice Box-Masken wurden zusammen mit den USB-Effekten installiert und befinden sich nun auf Ihrer Festplatte.

Um einen der fünf Übergangseffekte anzuwenden, benötigen Sie im Übergangseffekte-Menü – wie üblich – zwei Szenen, die Sie ins Storyboard einfügen.

Dann wählen Sie den gewünschten USB-Effekt aus der Liste aus und fügen ihn ein.

Anschließend stellen Sie die gewünschten Effekt-Optionen ein und lassen schließlich das Ergebnis berechnen.

Sie sehen, dass die erste Szene mittels der von Ihnen definierten Maske in die zweite Szene übergeht.

Möchten Sie einen der drei Langzeiteffekte anwenden, benötigen Sie im Storyboard des Langzeiteffekte-Menüs natürlich nur eine Szene, in die Sie den gewünschten USB-Effekt mit der definierten Maske einfügen.

Die Langzeiteffekte der Ultimate Spice Box finden Sie auch in Bearbeiten-Spezial. Diese können auf die jeweils aktive Szene in der Szenenablage wirken und direkt eine neue Szene in der Ablage erzeugen. Dies ist besonders für die Erstellung von Multilagen-Effekten empfehlenswert.

Die Ultimate Spice Box-Effekte sind auch für die Bearbeitung in HDV geeignet, jedoch sollten Sie darauf achten, bei kreisförmigen Masken jeweils die 16:9 Variante zu verwenden.

Natürlich ist es Ihnen auch möglich, die acht USB-Effekte in Kombination mit anderen Masken zu nutzen. Haben Sie z.B. das Programm "Liquid Images" oder "Magic Lights" installiert, stehen Ihnen die dazugehörigen Masken zur Auswahl. Wie Sie diese Masken auswählen, lesen Sie im Referenzteil.

### **1.4 Sicherheitshinweise**

Wir empfehlen Ihnen, die Hinweise in dieser Bedienungsanleitung genau zu beachten, um Bedienungsfehler auszuschließen.

Wir haben sehr große Sorgfalt auf die Programmierung und die Prüfung dieser Software verwendet.

Da eine völlig fehlerfreie Anwendungssoftware nach bisherigen Erkenntnissen nicht unter allen Umständen und jederzeit ge-

#### **4** Kapitel 1

währleistet werden kann, können wir leider nicht völlig ausschließen, dass sich Mängel eingeschlichen haben. Sollte dies wider Erwarten der Fall sein, werden wir festgestellte Fehler durch Überarbeitung der Programmierung beseitigen lassen und den betroffenen Kunden die neue Software zur Verfügung stellen.

Wir können allerdings keine Haftung für einen möglichen Daten- oder Zeitverlust und daraus eventuell entstehende Folgeschäden übernehmen, zumal wir keinerlei Einfluss auf die korrekte Programminstallation und -bedienung durch den Kunden haben.

MacroSystem Digital Video AG und deren Fachhändler sind folglich nicht haftbar für Fehler sowie unbeabsichtigte Beschädigungen in Verbindung mit der Installation oder Anwendung der Software Ultimate Spice Box.

MacroSystem Digital Video AG und deren Fachhändler gewährleisten nicht die störungsfreie Anwendung des Produktes bzw. dessen völlige Fehlerfreiheit.

Jegliche stillschweigende Gewährleistung ist ausgeschlossen, einschließlich der Gewährleistung auf Eignung der Software bzw. der Bedienungsanleitung für einen bestimmten Zweck. Weder MacroSystem Digital Video AG noch deren Fachhändler sind für Schäden aus direkter oder indirekter Folge, die aus dem Gebrauch der Software oder der Bedienungsanleitung entstehen, verantwortlich, z.B. für Gewinnminderung, Kosten, Hardware- oder Softwareprobleme oder andere Unannehmlichkeiten.

# **Kapitel 2: Übungsbeispiele**

Die folgenden Übungsbeispiele dienen dazu, Ihnen die Software Ultimate Spice Box zugänglich zu machen. Wir empfehlen, diese Beispiele der Reihe nach durchzuarbeiten, da einige Schalter in den späteren Beispielen schon als bekannt vorausgesetzt werden.

Da dieses Programm über sehr viele Einstellungs-Möglichkeiten verfügt, sollten Sie sich langsam "herantasten". Dazu eignet sich das erste Übungsbeispiel sehr gut.

Dort werden Sie eine kurze Szene mit einer Ultimate Spice Box-Maske versehen, so dass ein schöner Effekt - insbesondere für Hochzeitsvideos - entsteht.

Sie werden in diesem Beispiel nur wenige Einstellungen vornehmen, so dass Sie sich langsam in Ultimate Spice Box einarbeiten können.

Zudem werden die einzelnen Schritte ausführlich und anhand mehrerer Bildschirm-Darstellungen erklärt - so werden Sie die Funktionen schnell wiedererkennen und können sich gut orientieren.

Die anschließenden Beispiele gehen weiter in die Tiefe, dort werden Sie alle vorhandenen Funktionen näher kennenlernen und mehrere Einstellungen treffen.

Die von uns vorgeschlagenen Einstellungen sind natürlich nur einige von vielen.

Wir empfehlen Ihnen, sich beim Durcharbeiten der Übungsbeispiele nach unseren Vorschlägen zu richten, so dass Sie die Erklärungen über die Wirkungsweise der verschiedenen Optionen besser nachvollziehen können.

Es ist sicherlich empfehlenswert, die Übungsbeispiele mehrfach durchzuarbeiten, um den sicheren und schnellen Umgang mit Ultimate Spice Box zu lernen. Natürlich können Sie später auch unsere Vorschläge durch eigene Einstellungen ersetzen - Sie werden schnell merken, dass wenige kleine Veränderungen zahlreiche Varianten bieten und Ihr Ergebnis stark beeinflussen. In den Übungsbeispielen werden nur Anweisungen zu den Einstellungen gegeben, die Sie in diesem Beispiel treffen. Andere Einstellungsmöglichkeiten (z.B. bei Auswahlschaltern) werden hier nicht erläutert. Die passenden und ausführlichen Erklärungen zu allen Schaltern finden Sie im Referenzteil dieses Handbuches.

# **2.1 Beispiel 1: Eingerahmte Szene**

Für dieses erste Beispiel benötigen Sie eine Szene mit einer Länge von fünf Sekunden, die eine Potraitaufnahme einer Person - oder, im besten Fall, die Aufnahme eines frisch vermählten Paares - zeigen sollte.

Fügen Sie die Szene nun ins Storyboard des Bearbeiten-

Menüs ein und betreten Sie anschließend das Langzeiteffekte-Menü.

Dort sehen Sie, dass die Liste Ihrer Langzeiteffekte um die drei neuen, beginnend mit den Buchstaben USB, ergänzt wurde.

Wählen Sie aus der Effekte-Liste den Operator "USB Maske" aus, so dass Sie daraufhin auf der rechten Seite die drei dazugehörenden Effekt-Optionen "Effekt auswählen", "Rand" und "Bewegungen" sehen.

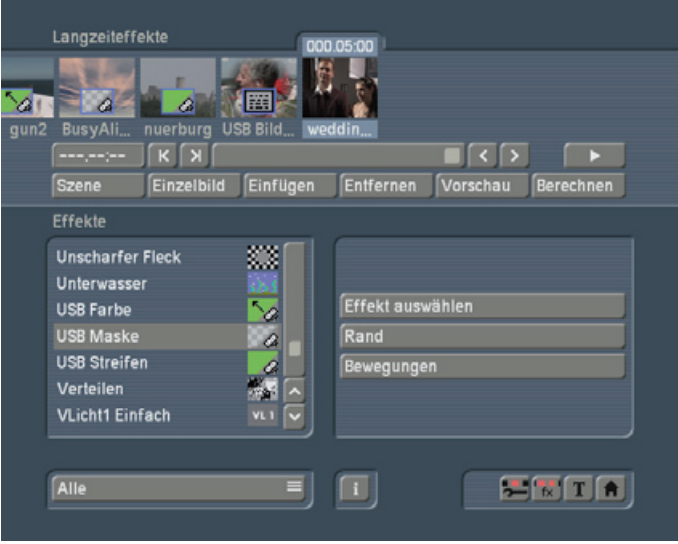

Nachdem Sie den Effekt durch Klick auf "Einfügen" auf der Szene platziert haben, können Sie die erste Effekt-Option "Effekt auswählen" anklicken, so dass sich das folgende Fenster öffnet:

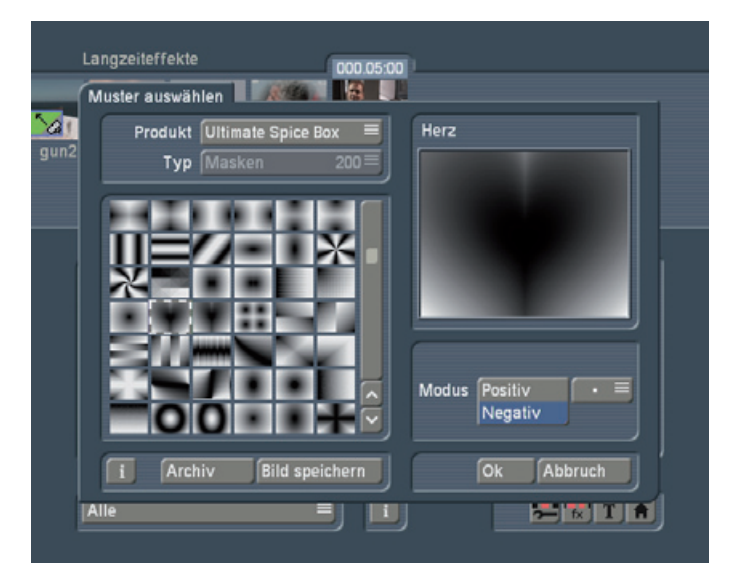

Achten Sie darauf, dass in diesem Fenster der Auswahl-Schalter "Produkt" (oben links) die Option "Ultimate Spice Box" aufweist.

Darunter befindet sich ein Feld, in dem Sie 200 Ultimate Spice Box-Masken zur Auswahl haben.

Wählen Sie für dieses Beispiel die Maske "Herz".

Klicken Sie sie an, so dass sie umrandet ist und in der rechten Hälfte des Fensters vergrößert dargestellt wird.

Unter dieser Vergrößerung befindet sich der Schalter "Modus", den Sie bei diesem Beispiel auf "Negativ" einstellen. (Da der dunkle Bereich der Maske immer den Ausgangspunkt der Einblendung darstellt, die über die Videoszene gelegt wird, sollte hier natürlich das Herz durch den weißen Bereich dargestellt werden, so dass es durch die Szene ersetzt wird.)

Haben Sie diese Einstellungen getroffen, klicken Sie auf "OK", so dass Sie sich wieder im Langzeiteffekte-Menü befinden.Nun können Sie die zweite Effekt-Option "Rand" anwählen, so dass sich ein weiteres Fenster öffnet.

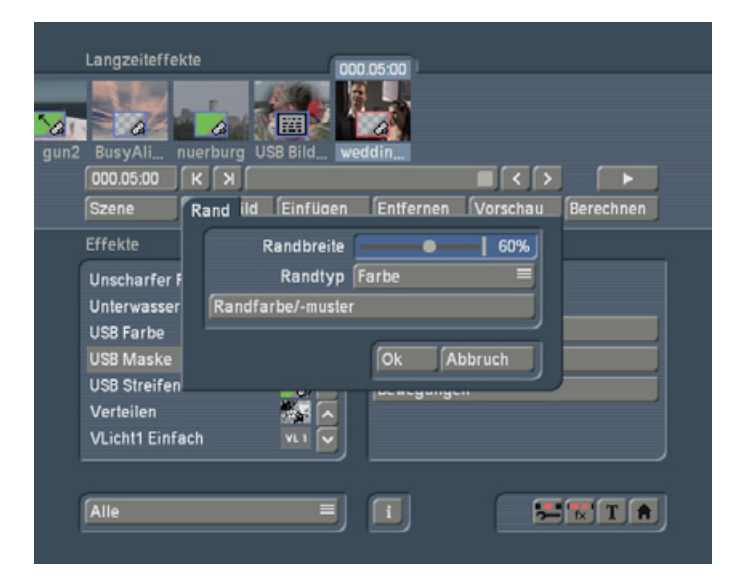

Sie sehen zunächst die Funktion "Randbreite", die Sie anklicken, so dass der Schieberegler aktiv wird.

Stellen Sie die Randbreite in dieser Übung nun auf 60%. Die Randbreite gibt die Breite des Übergangsbereiches an, wobei die Einblendung im Randbereich weich erfolgt. Je höher die Prozentzahl ist, desto weicher bzw. fließender werden die Konturen.

Darunter sehen Sie den Auswahl-Schalter "Randtyp", bei dem Sie sich für die Option "Farbe" entscheiden.

Anschließend klicken Sie den darunterliegenden Schalter "Randfarbe/-muster" an, so dass sich der Ihnen bekannte Farbkasten öffnet. Klicken Sie dort in die linke obere Ecke des Farbfeldes, so dass Sie die Farbe "Weiß" auswählen. Nach Klick auf "OK" sehen Sie wieder das "Rand"-Fenster, das Sie ebenfalls durch "OK" bestätigen, um wieder ins Langzeiteffekte-Menü zu gelangen.

Schließlich sehen Sie die dritte Effekt-Option, den Schalter "Bewegungen". Klicken Sie ihn an, öffnet sich ein Fenster mit zwei weiteren Optionen.

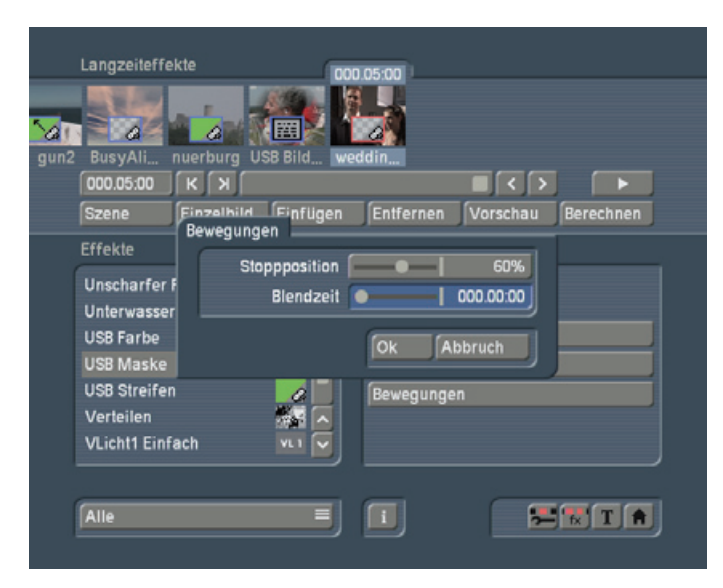

Die Funktion "Stoppposition" können Sie in diesem Beispiel mittels des aktiven Schiebereglers auf 60% stellen.

Mit der Stoppposition bestimmen Sie, wie viel Prozent der Szene von der Einblendung verdeckt werden. Je höher die Einstellung ist, desto größer ist der Bereich der Szene, der verdeckt wird und desto weiter wird die Maske ins Videobild geblendet.

Als "Blendzeit" wählen Sie die Einstellung 000.00:00. Da mit der Blendzeit die Summe der Ein- und Ausblendzeit dargestellt wird, bewirken Sie mit der empfohlenen Einstellung (0 Bilder), dass die eingeblendete Maske während des gesamten Szenenverlaufs über der Szene liegt, also nicht ein- oder ausgeblendet wird.

Lassen Sie den Effekt nun berechnen, so dass Sie anschließend das Ergebnis betrachten können. Falls Sie sich nicht sicher sind, ob Ihnen das Ergebnis gefällt, können Sie - wie gewohnt - zunächst auf den Schalter "Vorschau" klicken, um in einer kleinen Darstellung den Effekt vor der Berechnung zu betrachten.

Zeigt das Videobild nun noch ein frisch vermähltes Brautpaar, haben Sie mit diesem Effekt sicherlich eine sehr ansprechende Szene für ein Hochzeitsvideo erzeugt.

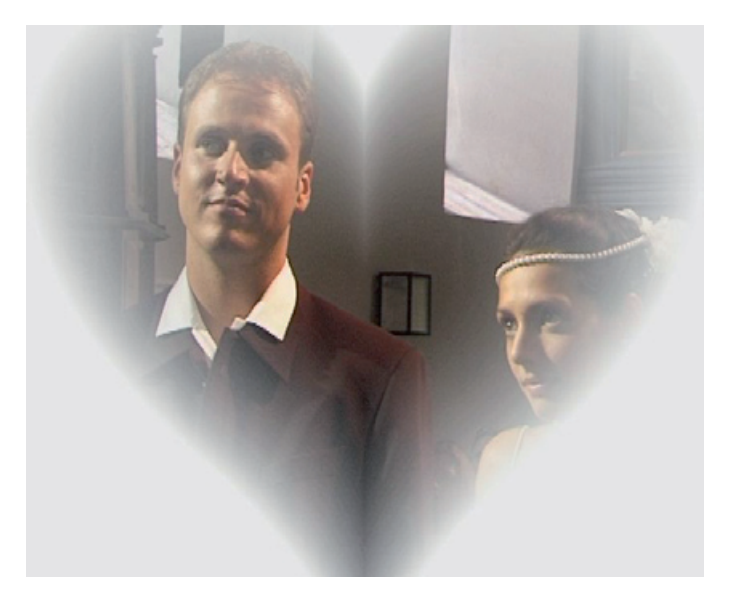

### **2.2 Beispiel 2: Verfremdete Szene**

Auch in diesem Beispiel werden Sie einen Langzeiteffekt anwenden.

Die Szene sollte wieder eine Länge von fünf Sekunden haben und nun von Ihnen ins Storyboard eingefügt werden.

Anschließend betreten Sie natürlich das Langzeiteffekte-Menü. Dort wählen Sie den Effekt "USB Streifen", der über die vier Effekt-Optionen "Effekt auswählen", "Randbreite", "Randtyp" und "Randfarbe/-muster" verfügt, und fügen ihn in die Szene ein:

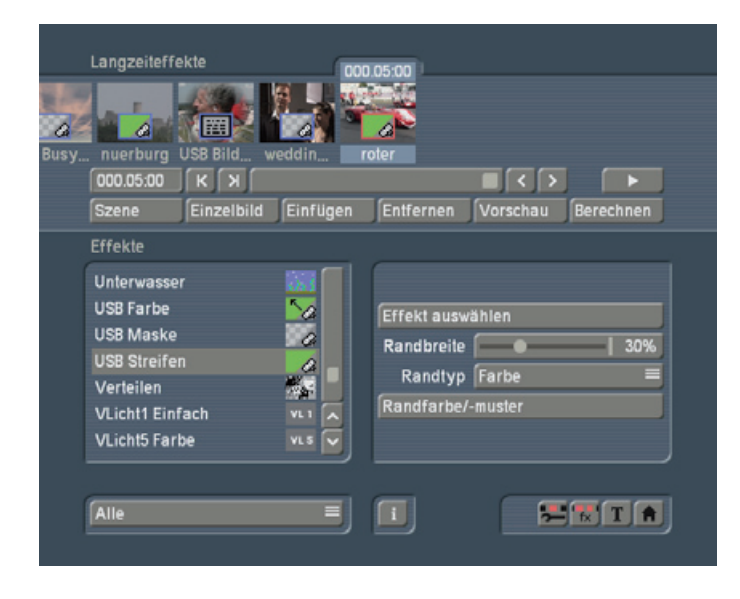

Klicken Sie anschließend auf "Effekt auswählen", so dass sich das nun schon bekannte Fenster öffnet, und entscheiden Sie sich dort für den Effekt "Schwamm 1".

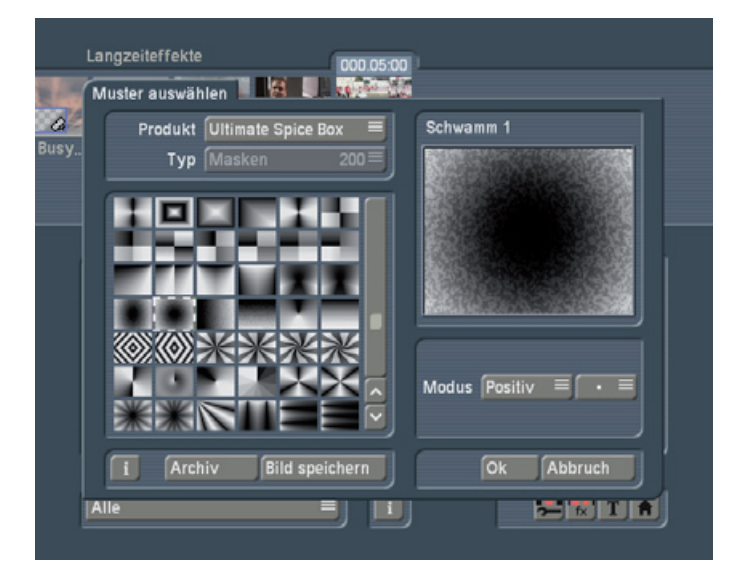

Achten Sie darauf, dass unter "Produkt" wieder "Ultimate Spice Box" angewählt ist und entscheiden Sie sich unter "Modus" diesmal für "Positiv".

Nachdem Sie in diesem Fenster auf "OK" geklickt haben, wählen Sie die Effekt-Option "Randbreite" an und entscheiden Sie sich für die Einstellung 90%, so dass der Rand unscharf, also transparent wird.

Unter "Randtyp" entscheiden Sie sich für "Farbe", woraufhin Sie unter "Randfarbe/-muster" mit dem Farbkasten eine Farbe auswählen können.

Es sollte sich um eine in der Szene vorhandene Farbe handeln, die aber nicht zu kräftig ist.

Nachdem Sie diese Einstellungen getroffen haben, lassen Sie den Effekt berechnen.

Ist die Berechnung abgeschlossen, können Sie die fertige Videoszene betrachten:

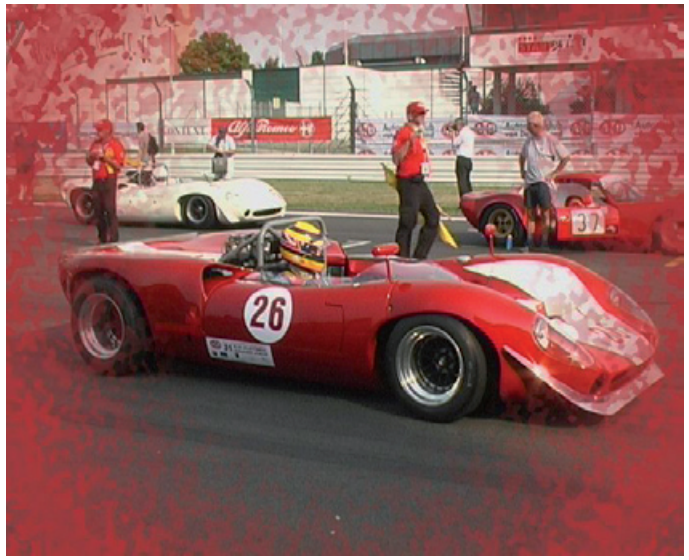

# **2.3 Beispiel 3: Szene "im Fernglas"**

In diesem Beispiel werden Sie eine einzige Szene bearbeiten. Diese Szene sollte wieder eine Länge von 5 Sekunden haben und nun von Ihnen ins Storyboard eingefügt werden. Anschließend betreten Sie das Langzeiteffekte-Menü.

Dort wählen Sie den schon aus dem ersten Übungsbeispiel bekannten Effekt "USB Maske", der über drei Effekt-Optionen verfügt, und fügen ihn in die Szene ein:

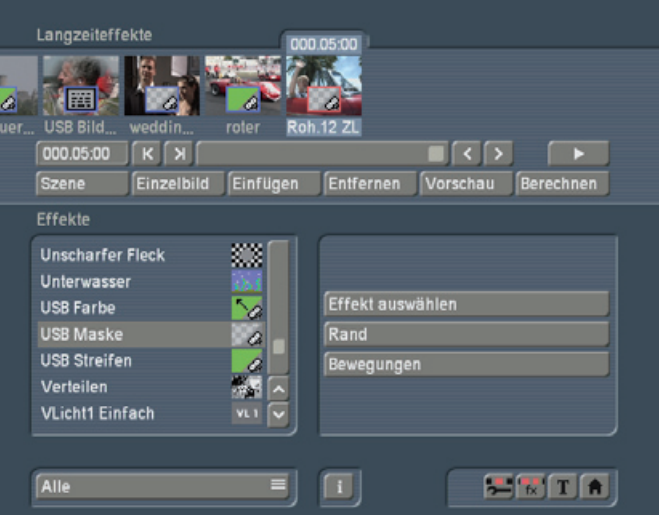

Klicken Sie anschließend auf "Effekt auswählen", so dass sich das nun schon bekannte Fenster öffnet, und entscheiden Sie sich dort für den Effekt "Fernglas".

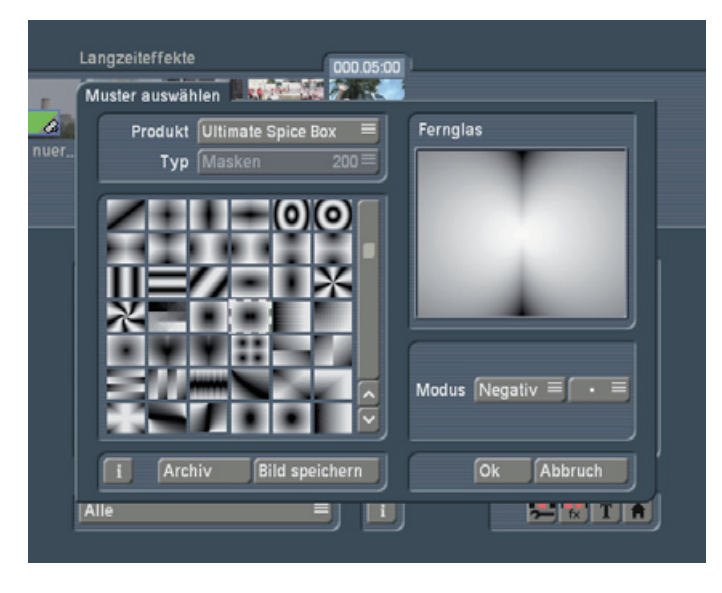

Dieser Effekt stellt die Funktion dar, die zum Verfremden der Videoszene genutzt wird. Das heißt, dass Ihre Videoszene durch ein Fernglas gesehen wird.

Achten Sie darauf, dass unter "Produkt" wieder "Ultimate Spice Box" angewählt ist und entscheiden Sie sich unter "Modus" für "Negativ".

Nachdem Sie in diesem Fenster auf "OK" geklickt haben, wählen Sie die Effekt-Option "Rand" an:

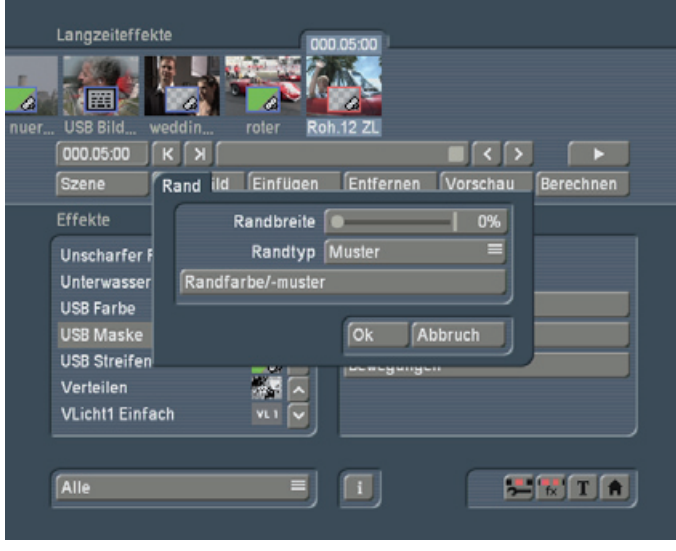

Im nun erscheinenden Fenster stellen Sie die "Randbreite" des Effektes auf 0%, so dass kein Rand mehr vorhanden ist. Unter "Randtyp" entscheiden Sie sich bei diesem Beispiel für "Muster", woraufhin Sie unter "Randfarbe/-muster" das Fen-

ster "Muster auswählen" aufrufen. Dieses Fenster ähnelt dem Fenster "Effekt auswählen". Achten Sie darauf, dass Sie unter "Produkt" die Option "Ultimate

Spice Box" und unter "Typ" die Funktion "Masken" angewählt haben.

Dann wählen Sie die Maske "Schwamm 1".

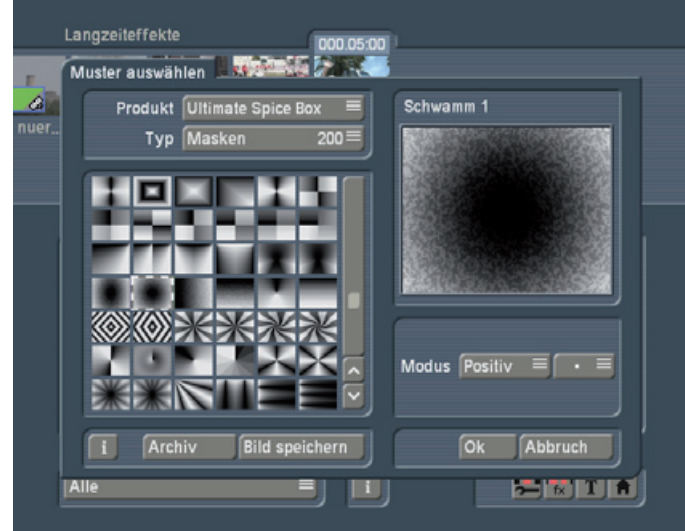

Dieses Muster wird der Hintergrund des Fernglases. Es handelt sich hier also um eine Szene, die von Ihrer Videoszene überdeckt ist und zu dem von Ihnen (unter "Stoppposition") eingestellten Prozentanteil freigegeben wird.

Nachdem Sie diese Einstellungen getroffen haben, klicken Sie im "Muster auswählen"-Fenster auf "OK", so dass Sie zunächst wieder das "Rand"-Fenster sehen. Klicken Sie auch in diesem Fenster auf "OK", so dass Sie sich wieder im Übergangseffekte-Menü befinden.

Wählen Sie nun die dritte Effekt-Option "Bewegungen" an, wodurch sich ein weiteres Fenster öffnet.

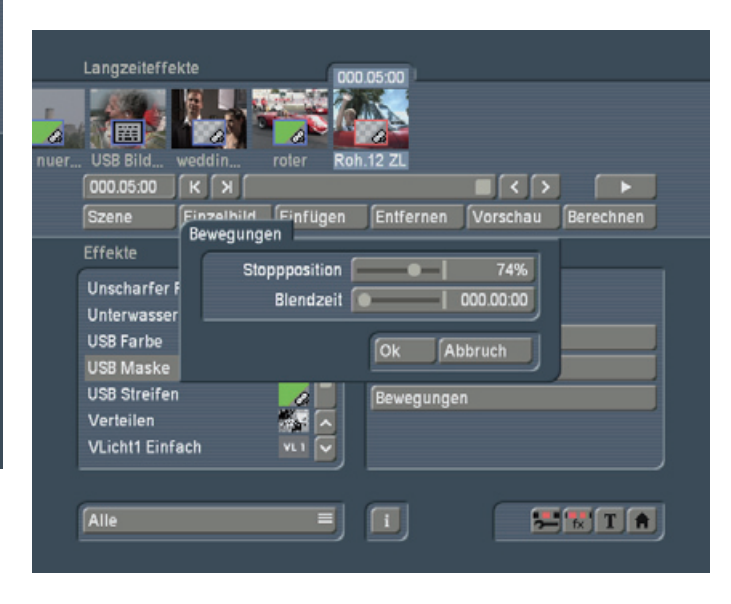

Die "Stoppposition" kann von 0 bis 100% eingestellt werden, entscheiden Sie sich hier für 74%. (Je höher die Prozentzahl eingestellt wird, desto weiter wird das unter der Szene liegende Muster freigegeben. In diesem Fall sehen Sie das unter Ihrer Videoszene liegende Muster "Fernglas" zu 74%.) Schließlich kann noch die gewünschte "Blendzeit" eingestellt werden.

Nachdem Sie die Einstellungen getroffen haben, klicken Sie auf "OK", so dass Sie nun die Szene mit dem eingefügten Effekt berechnen lassen können.

Ist die Berechnung abgeschlossen, können Sie die fertige Videoszene betrachten:

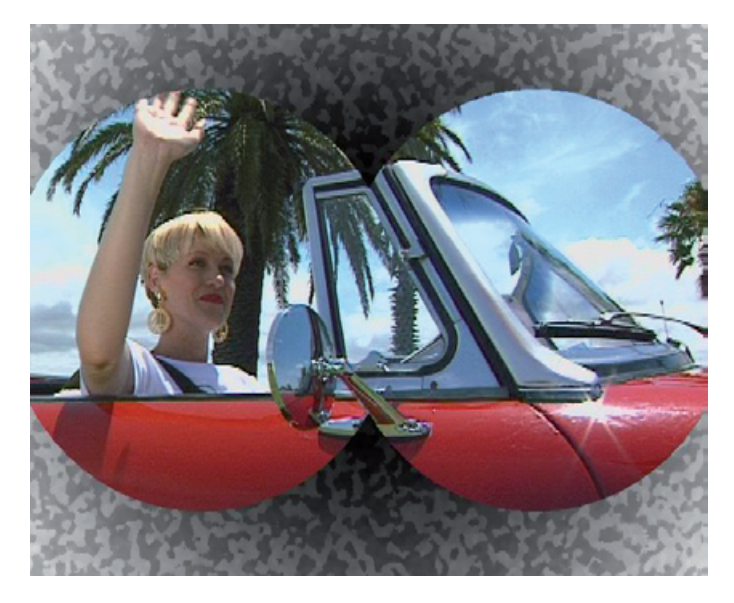

# **2.4 Beispiel 4: Gezackter Übergang**

In diesem Übungsbeispiel werden Sie zwei Szenen mit Hilfe eines Effektes ineinander übergehen lassen - so, wie Sie es im Übergangseffekte-Menü schon mit etlichen Effekten getan haben.

Für dieses Beispiel benötigen Sie zwei Szenen, die jeweils eine Länge von fünf Sekunden haben und wenig Bewegung aufweisen sollten.

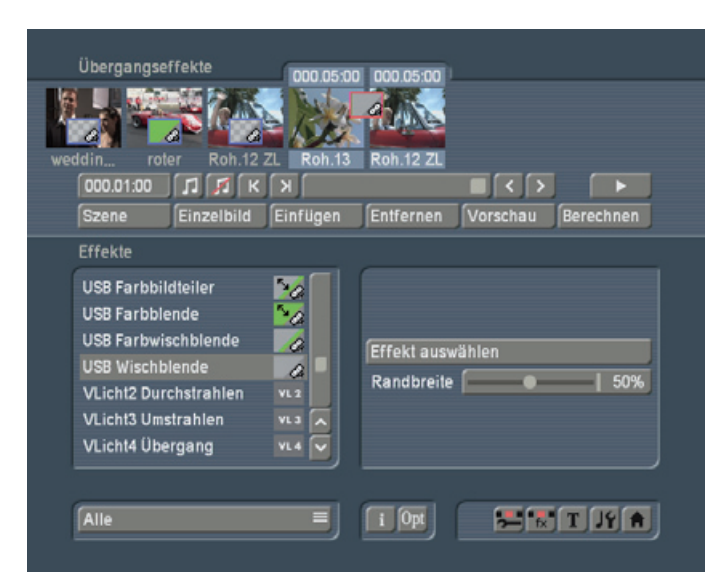

Fügen Sie die Szenen im Bearbeiten-Menü wie gewohnt ins Storyboard ein und betreten Sie anschließend das Übergangseffekte-Menü.Wählen Sie aus der Effekte-Liste den Operator "USB Wischblende" aus, so dass Sie daraufhin auf der rechten Seite die zwei dazugehörenden Effekt-Optionen "Effekt auswählen" und "Randbreite" sehen.

Nachdem Sie den Übergangseffekt durch Klick auf "Einfügen" zwischen den beiden Szenen platziert haben, können Sie die erste Effekt-Option "Effekt auswählen" anklicken, so dass sich das Auswahl-Fenster öffnet.

Achten Sie darauf, dass der Auswahl-Schalter "Produkt" (oben links) die Option "Ultimate Spice Box" aufweist. Darunter befindet sich das Masken-Feld, aus dem Sie nun die Maske "Zickzack 2" auswählen, die sich in der unteren Reihe rechts außen befindet. Klicken Sie sie an, so dass sie umrandet ist und in der rechten Hälfte des Fensters vergrößert dargestellt wird.

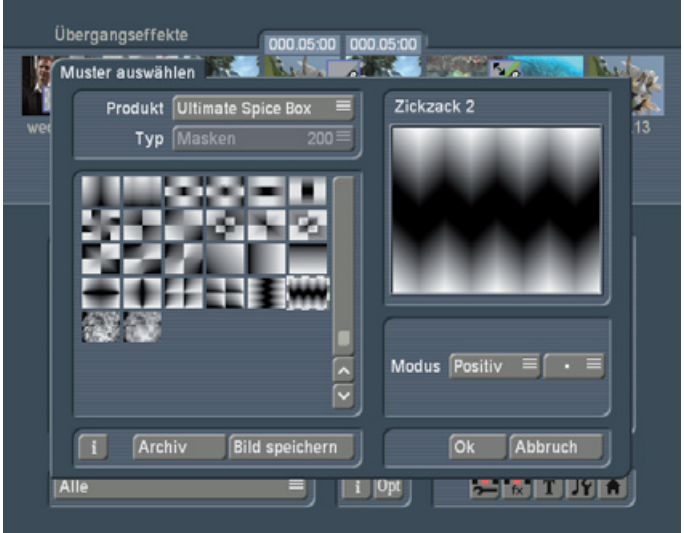

Unter dieser Vergrößerung befindet sich der Schalter "Modus", den Sie auf "Positiv" stellen.

Haben Sie diese Einstellungen getroffen, klicken Sie auf "OK", so dass Sie sich wieder im Übergangseffekte-Menü befinden.

Nun können Sie die zweite Effekt-Option "Randbreite" anwählen.

Entscheiden Sie sich hier für eine Einstellung von 20%. (Je höher die Prozentangabe, desto breiter und somit unschärfer der Rand bzw. desto flüssiger der Szenenübergang.)

Nun müssen Sie nur noch die gewünschte Effekt-Länge einstellen. In diesem Beispiel können Sie sich für eine Effekt-Zeit entscheiden, die über die gesamte Länge der Szenen läuft. Je länger die Effekt-Zeit, desto langsamer läuft der Effekt durch die Szene.

Lassen Sie den Effekt anschließend noch berechnen, und fertig ist Ihr Übungsbeispiel!

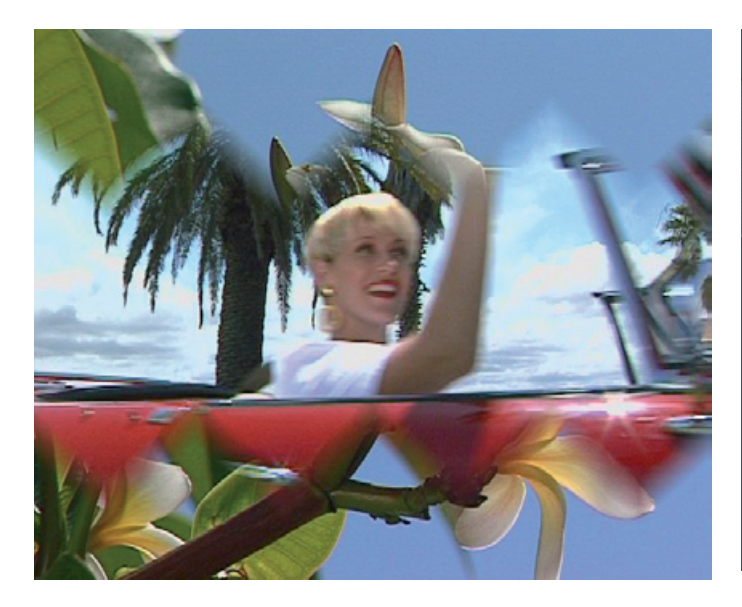

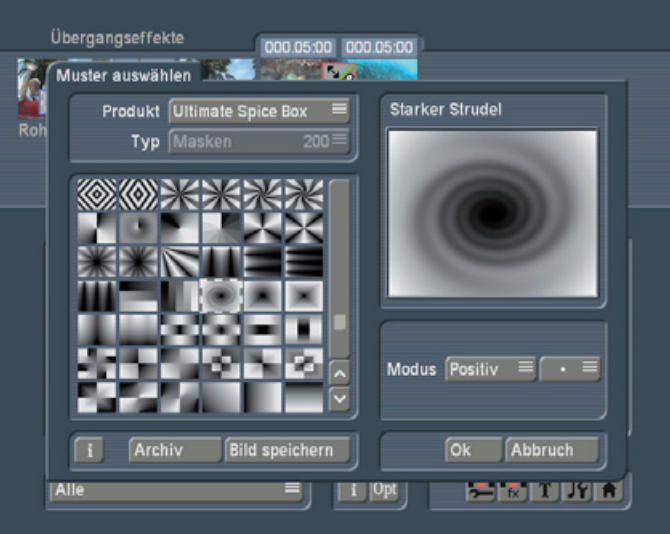

### **2.5 Beispiel 5: Spiralförmiger Übergang**

Dieses Beispiel ist tiefergehender als die vorhergehenden, daher werden Sie hier einen Effekt auswählen, der über eine größere Anzahl von Optionen verfügt.

Bei diesem Beispiel haben wir uns für zwei Unterwasser-Aufnahmen entschieden.Fügen Sie die Szenen wie gewohnt ins Storyboard ein und betreten Sie das Übergangseffekte-Menü. Wählen Sie aus der Effekte-Liste den Operator "USB Farbbildteiler" aus, so dass Sie daraufhin auf der rechten Seite die drei dazugehörenden Effekt-Optionen "Effekt auswählen", "Rand" und "Bewegungen" sehen.

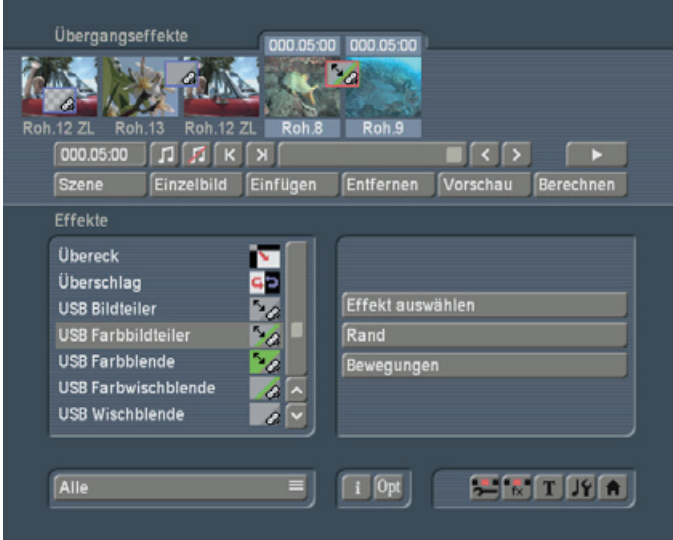

Haben Sie die Einstellungen getroffen, klicken Sie auf "OK", so dass Sie sich wieder im Übergangseffekte-Menü befinden.

Nun können Sie die zweite Effekt-Option "Rand" anwählen. Dadurch öffnet sich ein Fenster, in dem Sie außer der schon bekannten "Randbreite" nun auch andere Einstellungen vornehmen können:

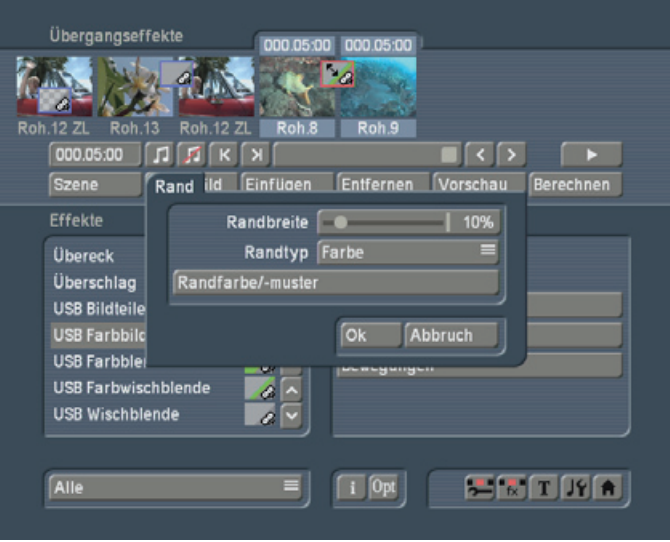

Die "Randbreite" stellen Sie mittels des Schiebereglers auf 10%. (Je breiter der Rand ist, desto größer ist der Bereich der Szenen, den der Effekt verdeckt. Bei einer Einstellung von 0% wird kein Rand verwendet, und die Szenen gehen mittels des Effektes – also ohne Farbe bzw. Muster – ineinander über.)

Nachdem Sie den Übergangseffekt durch Klick auf "Einfügen" zwischen den beiden Szenen platziert haben, können Sie die erste Effekt-Option "Effekt auswählen" anklicken, so dass sich das entsprechende Fenster öffnet. Beachten Sie, dass auch diesmal wieder "Ultimate Spice Box" als "Produkt" angewählt ist!

Wählen Sie nun den Effekt "Starker Strudel". Auch hier sollten Sie den Modus "Positiv" einstellen.

Anschließend wählen Sie als "Randtyp" die Funktion "Farbe", so dass sich nach einem Klick auf den nächsten Schalter "Randfarbe/-muster" der Ihnen schon bekannte Farbkasten öffnet.

Wählen Sie dort eine Farbe, die auch in der zweiten Szene vorhanden ist.

Klicken Sie anschließend im "Rand"-Fenster auf "OK", und Sie sehen im Übergangseffekte-Menü die Effekt-Option

"Bewegungen". Wählen Sie diesen Schalter an, öffnet sich ein Fenster mit den drei Funktionen "Bewegung", "Stoppposition" und "Blendzeit". Stellen Sie den Auswahl-Schalter "Bewegung" auf "Durch".Die "Blendzeit" können Sie in diesem Fall auf 000:05.00, also auf die Länge der Szenen einstellen. Natürlich können Sie den Schieberegler auch einfach an den rechten äußeren Rand schieben, so dass die Blendzeit länger als die Szenen ist, was sich jedoch wie fünf Sekunden Blendzeit auswirkt.

Die Einstellung der "Stoppposition" ist in diesem Fall irrelevant, da sie nur bei einer Blendzeit, die kürzer als die Szene ist, zum Einsatz kommen würde.

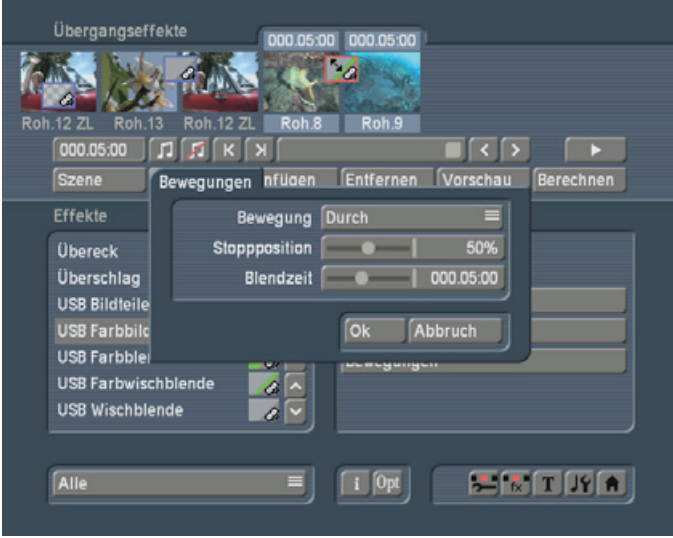

Stellen Sie abschließend die gewünschte Effektlänge (fünf Sekunden) ein und lassen Sie sich nach der Berechnung vom Ergebnis überraschen!

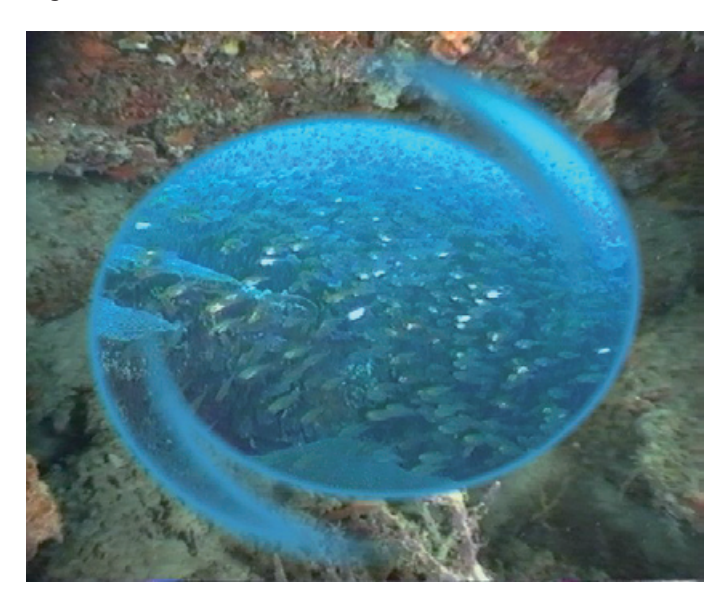

# **2.6 Beispiel 6: Pfeilförmiger Übergang**

In diesem Beispiel arbeiten Sie mit einer zusätzlichen Maske,

es ist also umfangreicher und aufwendiger als die bisherigen Übungen.

Die Szenen sollten beide ähnliche Motive aufweisen, z.B. Pflanzen. Zumindest sollte dieselbe Farbe in beiden Szenen vorhanden sein.

Fügen Sie die Szenen wie gewohnt ins Storyboard ein und betreten Sie das Übergangseffekte-Menü.

Dort wählen Sie aus der Effekte-Liste den Operator "USB Farbblende" aus, so dass Sie daraufhin auf der rechten Seite die drei dazugehörenden Effekt-Optionen "Effekt auswählen", "Rand" und "Maskenrichtung" sehen.

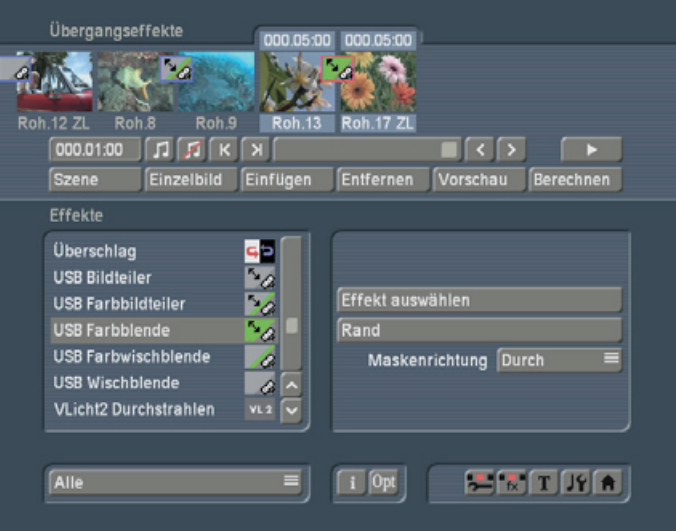

Nachdem Sie den Übergangseffekt durch Klick auf "Einfügen" zwischen den beiden Szenen platziert haben, können Sie die erste Effekt-Option "Effekt auswählen" anklicken, so dass sich das entsprechende Fenster öffnet:

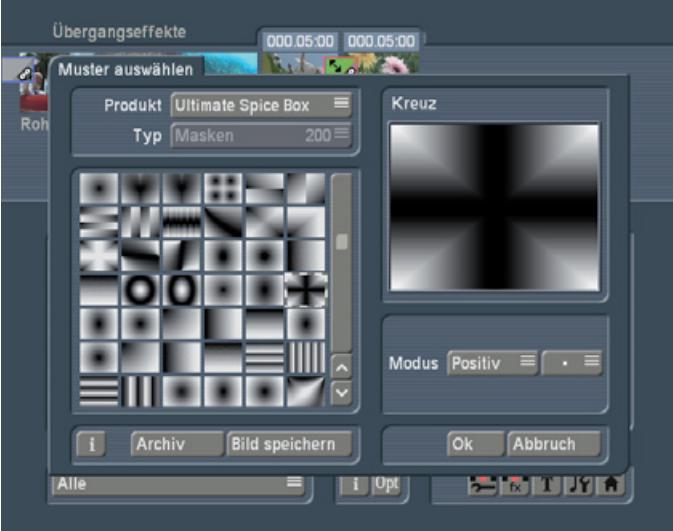

Beachten Sie, dass auch diesmal wieder "Ultimate Spice Box" als "Produkt" angewählt ist!

Wählen Sie nun den Effekt "Kreuz". Auch dieser Effekt sollte den Modus "Positiv" aufweisen.

Haben Sie die Einstellungen getroffen, klicken Sie auf "OK", so dass Sie sich wieder im Übergangseffekte-Menü befinden.

Nun können Sie die zweite Effekt-Option "Rand" anwählen. Dadurch öffnet sich ein Fenster, in dem Sie wieder mehrere Einstellungen vornehmen können:

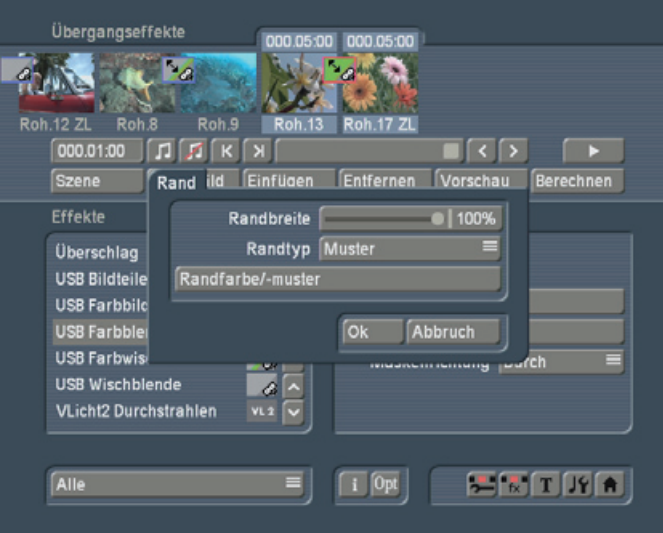

Die Randbreite stellen Sie mittels des Schiebereglers auf 100%, so dass der Rand unscharf und somit auch transparent wird. (Je breiter der Rand ist, desto größer ist der Bereich der Szenen, den der Effekt verdeckt. Bei einer Einstellung von 0% wird kein Rand verwendet, und die Szenen gehen mittels des Effektes - also ohne Farbe bzw. Muster - ineinander über.) Anschließend wählen Sie als "Randtyp" die Funktion "Muster", so dass sich nach einem Klick auf den nächsten Schalter

"Randfarbe/-muster" das Fenster "Muster auswählen" öffnet. Achten Sie darauf, dass als "Produkt" die Option "Ultimate Spice Box" und als "Typ" die Funktion "Masken" angewählt ist. Wählen Sie dort den Effekt "Stern".

Klicken Sie anschließend im "Rand"-Fenster auf "OK", und Sie sehen die dritte Effekt-Option im Übergangseffekte-Menü.

Hier handelt es sich um den Schalter "Maskenrichtung", der die beiden Richtungen "Durch" und "Zurück" bietet. Entscheiden Sie sich hier für "Durch".

Nachdem Sie nun die Effekt-Optionen nach Ihren Wünschen eingestellt haben, können Sie die Effektlänge angeben und den Effekt berechnen lassen. Fertig!

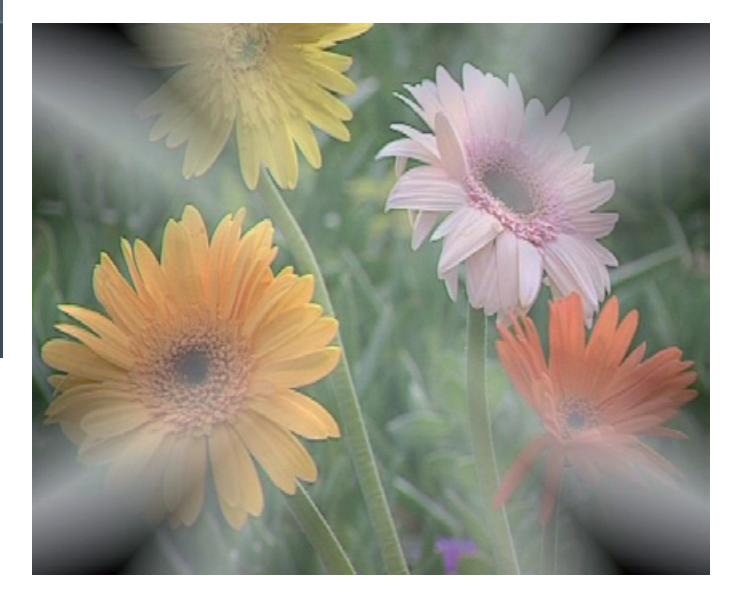

# **Kapitel 3: Referenzteil**

Die acht im Ultimate Spice Box-Paket beinhalteten Video Masken Effekt-Operatoren verfügen über verschiedene Effekt-Optionen, die im Folgenden erläutert und den Effekten zugeordnet werden.

Dieser Teil der Anleitung dient als Referenz zu den einzelnen Schaltern. Wenn Ihnen einzelne Funktionen oder Menüpunkte unklar sind, lesen Sie hier nach, um eine Erklärung zu erhalten.

Nachfolgend werden zunächst die Funktionen jedes einzelnen USB-Effektes und anschließend die möglichen Einstellungen beschrieben.

### **3.1 USB-Effekte**

**USB Bildteiler (Übergangseffekt):** Dieser Effekt blendet von der ersten zur zweiten Szene über oder wieder zur ersten Szene zurück, wobei der Einblendvorgang an einer bestimmten Position angehalten werden kann.

Die Art der Einblendung wird mittels eines Mus-ters vorgegeben.

**USB Farbbildteiler (Übergangseffekt):** Es wird von der ersten zur zweiten Szene geblendet oder wieder zur ersten Szene zurück, wobei der Einblendvorgang an einer bestimmten Position angehalten werden kann. Der Übergangsbereich beim Einblenden wird durch eine Farbe oder ein Muster bestimmt.

**USB Farbblende (Übergangseffekt):** Hier wird von der ersten Szene zunächst zu einer Farbe oder einem Muster übergeblendet, anschließend wird zur zweiten Szene oder wieder zurück zur ersten geblendet.

Die Blendrichtung nach dem Einblenden des Musters kann geändert werden.

**USB Farbwischblende (Übergangseffekt):** Hier wird von der ersten zur zweiten Szene übergeblendet, wobei die Art der Einblendung mittels eines Musters vorgegeben wird. Zusätzlich wird die Randfarbe oder ein Randmuster für den Übergang an den Schnittpunkten der Szenen angegeben.

**USB Wischblende (Übergangseffekt):** Dieser Effekt blendet von der ersten zur zweiten Szene über, wobei Sie die Art des Überblendeffektes und die Breite des Übergangsbereiches frei wählen können.

**USB Farbe (Langzeiteffekt):** Dieser Effekt blendet zunächst auf eine Farbe oder ein Muster über und anschließend wieder zurück auf die Szene, wobei das Muster entweder durch die Szene läuft oder zurück geblendet wird.

Die Blendrichtung nach dem Einblenden des Musters kann geändert werden.

**USB Maske (Langzeiteffekt):** Dieser Effekt blendet von der Szene auf eine Farbe oder ein Muster über, wobei es während der Überblendung möglich ist, den Effekt an einer beliebigen Position anzuhalten.

**USB Streifen (Langzeiteffekt):** Dieser Effekt zieht einen Streifen gemäß des eingestellten Effektes durch die Szene. Dieser Streifen ist entweder eine Farbe oder wird durch ein Hintergrundmuster bestimmt.

### **3.2 Einzelne Schalter**

#### **Effekt auswählen**

Klicken Sie diesen Schalter an, öffnet sich das Fenster "Effekt auswählen", in dem Sie eine Maske auswählen können, die die Form und Art der Überblendung bestimmt.

Auf der linken Seite dieses Fensters haben Sie die Auswahl der Masken, in diesem Falle (wenn unter "Produkt" "Ultimate Spice Box" angewählt ist) werden 200 Masken dargestellt. Sie können sich durch die Liste bewegen, indem Sie mit dem Schieberegler bzw. mit den beiden Einzelbildschaltern die verfügbaren Masken ins Fenster bewegen oder indem Sie einfach verschiedene Masken anklicken, bis die gewünschte im grauen Rahmen erscheint.

Die Maske, die Sie mittels des Trackballs anwählen und markieren, wird im rechten Teil des Fensters vergrößert dargestellt. Über dieser Darstellung können Sie den Namen der Maske ablesen. Die restlichen Funktionen Produkt, Typ und Modus des "Effekt auswählen"-Fensters werden nachfolgend aufgeführt:

#### **Produkt (Effekt auswählen)**

Hier haben Sie die Wahl zwischen den mitgelieferten "Ultimate Spice Box"-Masken, den im System enthaltenen "Casablanca"-Masken oder Masken anderer bereits installierter Programme (z.B. "Liquid Images"). Das bedeutet, dass Sie die Masken des gewählten Produktes zur Auswahl haben.

"Ultimate Spice Box" beinhaltet die bereits erwähnten 200 Masken und bei "Liquid Images" gibt es beispielsweise 25 Masken.

#### **Typ (Effekt auswählen)**

Hier können Sie ablesen, dass es sich um "Masken" handelt.

#### **Modus (Effekt auswählen)**

Mit diesem Schalter können Sie entscheiden, ob die Maske "Positiv" oder "Negativ" dargestellt werden soll. Da der helle Bereich der Maske bei Übergangseffekten die erste Szene und bei Langzeiteffekten die im Storyboard befindliche Videoszene darstellt und der dunkle Bereich stellvertretend für die zweite Szene (Übergangseffekte) bzw. für die Maske (Langzeiteffekte) steht, können Sie mit dem Schalter "Modus" entscheiden, welcher Bereich der Szene durch die zweite Szene bzw. durch die Maske ersetzt werden soll.

#### **Rand**

Durch Klick auf diesen Schalter öffnet sich das Fenster "Rand", das die drei nachstehend aufgeführten Schalter Randbreite, Randtyp und Randfarbe/-muster beinhaltet. Diese Schalter sind bei einigen USB-Effekten direkt in den Effekt-Optionen zu finden, also nicht unter "Rand" zusammengefasst.

#### **Randbreite (Rand)**

Mit diesem Schieberegler können Sie die Breite des Übergangsbereiches zwischen 0 und 100% festlegen. Im Randbereich erfolgt die Einblendung weich.

#### **Randtyp (Rand)**

Mit diesem Auswahl-Schalter haben Sie die Möglichkeit, den Übergangsbereich des Randes mit einer "Farbe" oder einem "Muster" festzulegen.

#### **Randfarbe/-muster (Rand)**

Haben Sie sich unter "Randtyp" für "Farbe" entschieden, können Sie mit diesem Schalter den Ihnen bekannten Farbkasten aufrufen, um die gewünschte Randfarbe auszuwählen bzw. eine zuvor bereits gesicherte Farbe aus dem Archiv zu laden. Haben Sie sich für "Muster" entschieden, können Sie hier das Fenster "Muster auswählen" aufrufen, um für die Trennlinie bzw. für die Außenfarbe ein Muster (statt einer Farbe) zu wählen

Dieses Fenster ist dem Fenster "Effekt auswählen" sehr ähnlich, nur dass Sie hierbei unter "Typ" die Auswahl zwischen "Masken", "Einfarbig" und "Mehrfarbig" haben. Wählen Sie "Masken", sehen Sie die im (unter "Produkt" gewählten) Programm enthaltenen Masken. Mit "Einfarbig" können Sie – wenn Sie unter "Produkt" "SMART EDIT" gewählt haben – eine aus mehreren Masken wählen und deren Farbe bestimmen. (Haben Sie "Ultimate Spice Box" oder "Liquid Images" eingestellt, können Sie nur eine einfarbige Fläche auswählen.) Unter "Mehrfarbig" haben Sie – bei Anwahl des Produktes "SMART EDIT" – die Wahl zwischen verschiedenen Mustern, deren Farbe Sie bestimmen können. Im rechten Bereich des Fensters "Muster auswählen" sehen Sie wieder die vergrößerte Darstellung des ausgewählten Musters.

Darunter sehen Sie den aus dem "Effekt auswählen"-Fenster bekannten Schalter "Modus", mit dem Sie wieder zwischen "Positiv" und "Negativ" wählen können.

#### **Maskenrichtung**

Hier bestimmen Sie, ob die Bewegungsrichtung des Effektes nach der ersten vollständigen Einblendung in gleicher ("Durch") oder in entgegengesetzter Richtung ("Zurück") erfolgen soll.

#### **Bewegungen**

Durch Klick auf diesen Schalter öffnet sich das Fenster "Bewegungen", das teilweise zwei, teilweise drei der nachstehend aufgeführten Unterfunktionen Bewegung, Stoppposition und

Blendzeit aufweist. Diese Funktionen sind bei einigen USB-Effekten auch separat aufgeführt, also nicht unter "Bewegungen" zusammengefasst.

#### **Bewegung (Bewegungen)**

Mit diesem Auswahlschalter können Sie bestimmen, ob Sie die Option "Durch" (die zweite Szene erscheint im Bild und wird über die erste geblendet) oder "Zurück" (die zweite Szene wird bis zur angegebenen Stoppposition ins Bild ein- und wieder ausgeblendet, so dass die erste Szene wieder freigegeben wird) wählen.

#### **Stoppposition (Bewegungen)**

Mit diesem Schieberegler können Sie den Halt der Überblendung zwischen 0 und 100% festlegen.

Mit der Stoppposition bestimmen Sie, wie viel Prozent der Szene von der Einblendung verdeckt werden. Je höher die Einstellung ist, desto größer ist der Bereich der Szene, der verdeckt wird und desto weiter wird die Maske ins Videobild geblendet.

#### **Blendzeit (Bewegungen)**

Die Blendzeit stellt die Summe der Ein- und Ausblendzeiten dar. Mit diesem Schalter können Sie also die gesamte Blendzeit inkl. Ein- und Ausblenden des Effektes bestimmen. In der übrigen Zeit bleibt der Effekt stehen. Sie können die Zeit zwischen 0 Bildern und 12 Sekunden einstellen.

Stellen Sie die Stoppposition z.B. auf 50% ein, ist die Ein- und Ausblendzeit gleich. Wählen Sie z.B. eine Blendzeit von 4 Sekunden und eine Stoppposition von 75%, wird 3 Sekunden ein- und 1 Sekunde ausgeblendet.

Ist die Blendzeit höher als die Effektlänge, wird für die gesamte Dauer des Effektes überblendet. Stellen Sie die Blendzeit auf 000:00.00, wird während der gesamten Effekt-Dauer die Stoppposition angezeigt.

# **Kapitel 4: Darstellung der USB-Effekte**

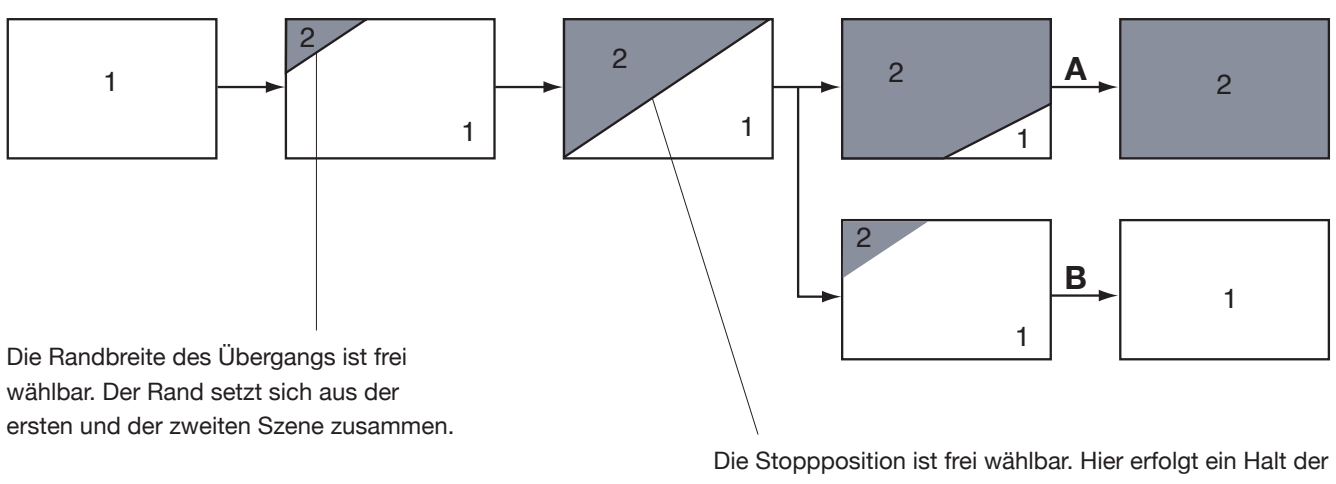

# **USB Bildteiler (Übergangseffekt)**

Einstellbar:

- Effekt (Fenster: "Effekt auswählen")
- Randbreite (Schieberegler: 0 100%)
- Bewegung (Auswahlschalter: Durch/Zurück)
- Stoppposition (Schieberegler: 0 100%)
- Blendzeit (Schieberegler: 000.00:00 000.12:00)

Effektzeit-Blendzeit.

Fall A: Bewegung Durch Fall B: Bewegung Zurück

# **USB Farbbildteiler (Übergangseffekt)**

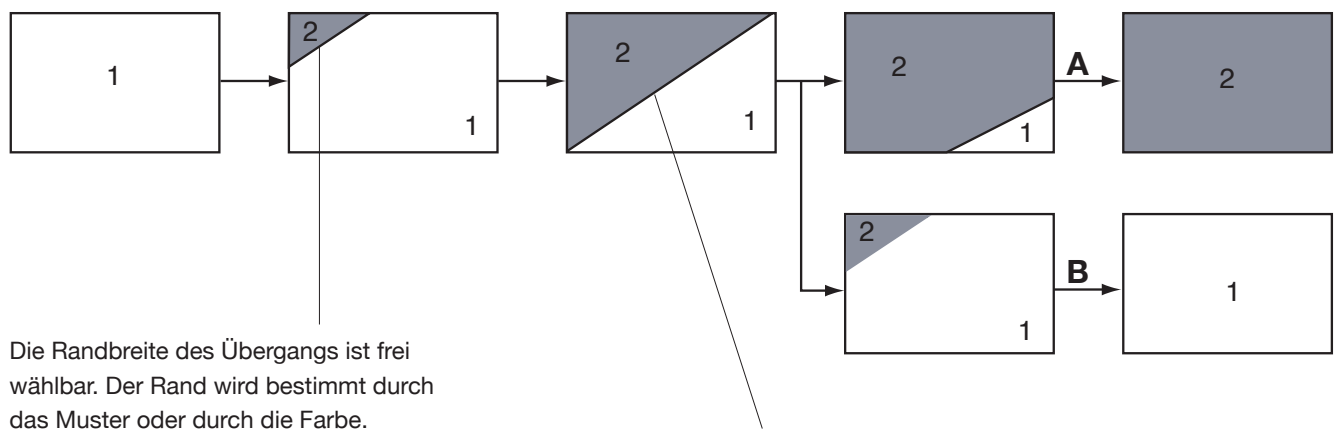

Einstellbar:

- Effekt (Fenster: "Effekt auswählen")
- Randbreite (Schieberegler: 0 100%)
- Randtyp (Auswahlschalter: Farbe/Muster)
- Randfarbe/-muster (Farbkasten/"Muster auswählen")
- Bewegung (Auswahlschalter: Durch/Zurück)
- Stoppposition (Schieberegler: 0 100%)
- Blendzeit (Schieberegler: 000.00.:00 000.12:00)

Die Stoppposition ist frei wählbar. Hier erfolgt ein Halt der Effektzeit-Blendzeit.

Fall A: Bewegung Durch Fall B: Bewegung Zurück

**16** Kapitel 4

# **USB Farbblende (Übergangseffekt)**

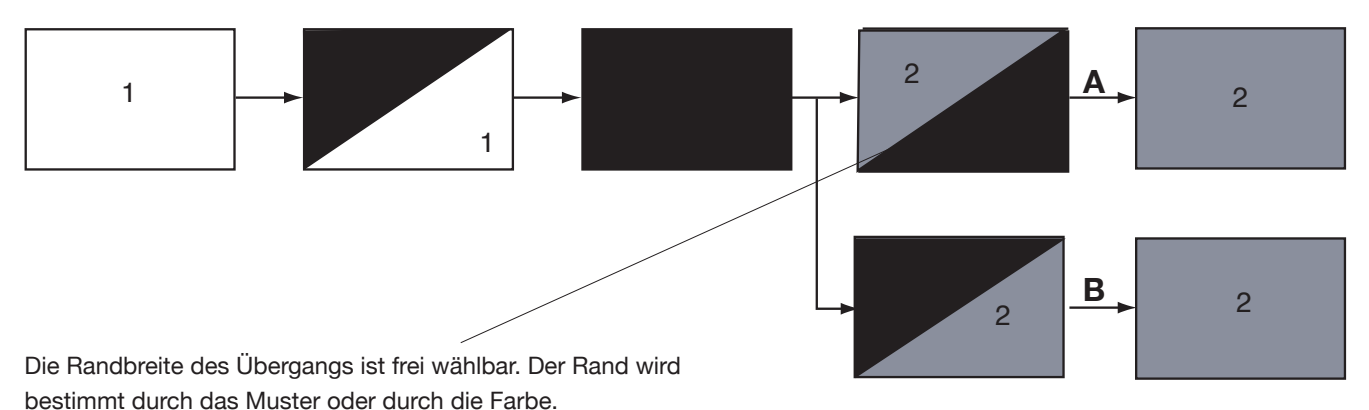

Einstellbar:

- Effekt (Fenster: "Effekt auswählen")
- Randbreite (Schieberegler: 0 100%)
- Randtyp (Auswahlschalter: Farbe/Muster)
- Randfarbe/-muster (Farbkasten/"Muster auswählen")
- Maskenrichtung (Auswahlschalter: Durch/Zurück)

Fall A: Maskenrichtung Durch Fall B: Maskenrichtung Zurück

# **USB Farbwischblende (Übergangseffekt)**

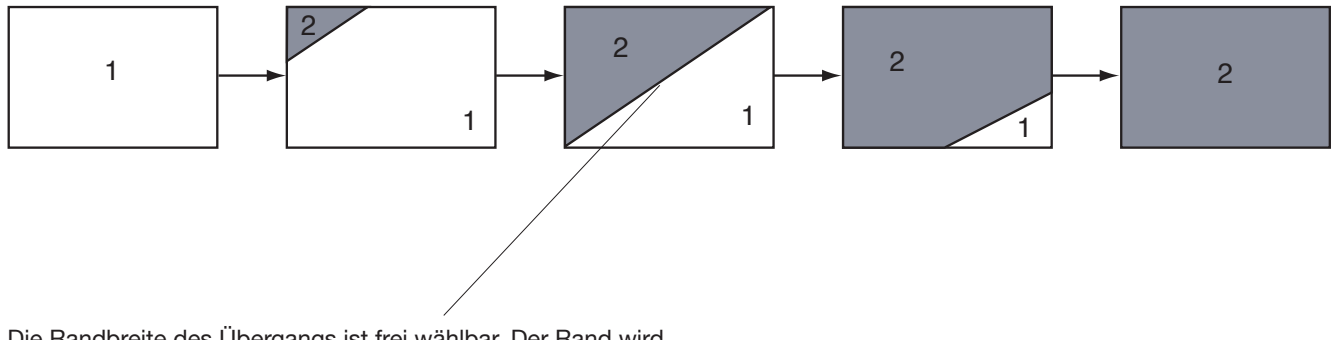

Die Randbreite des Übergangs ist frei wählbar. Der Rand wird bestimmt durch das Muster oder durch die Farbe.

Einstellbar:

- Effekt (Fenster: "Effekt auswählen")

- Randbreite (Schieberegler: 0 - 100%)

- Randtyp (Auswahlschalter: Farbe/Muster)
- Randfarbe/-muster (Farbkasten/"Muster auswählen")

# **USB Wischblende (Übergangseffekt)**

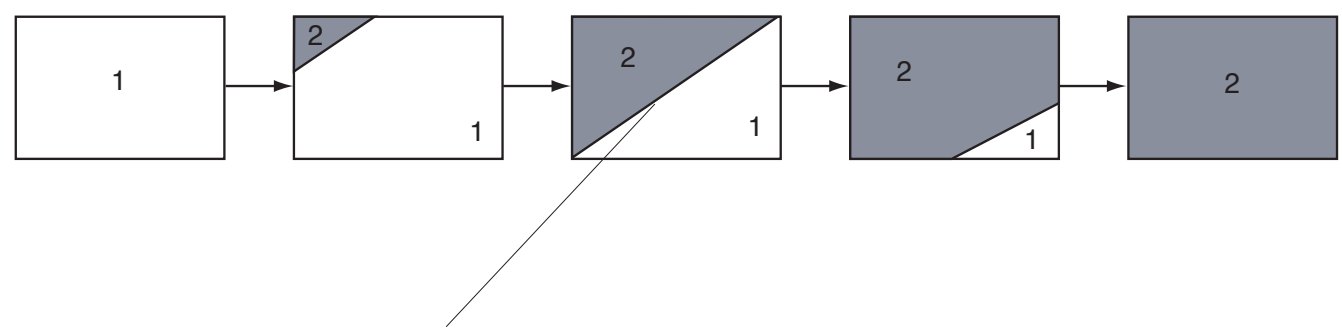

Die Randbreite des Übergangs ist frei wählbar. Der Rand wird bestimmt durch das Muster oder durch die Farbe.

Einstellbar:

- Effekt (Fenster: "Effekt auswählen")
- Randbreite (Schieberegler: 0 100%)

# **USB Farbe (Langzeiteffekt)**

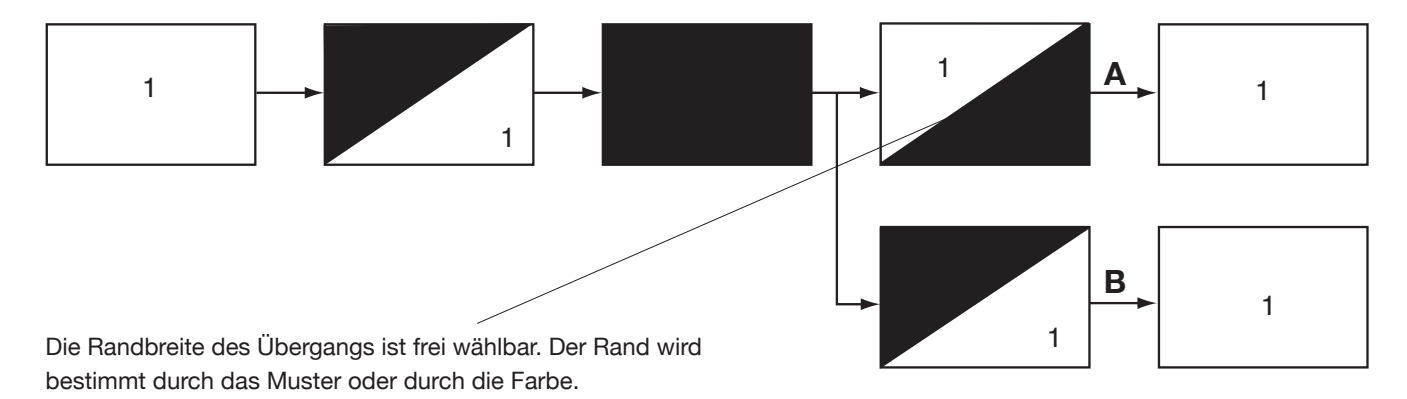

Einstellbar:

- Effekt (Fenster: "Effekt auswählen")
- Randbreite (Schieberegler: 0 100%)
- Randtyp (Auswahlschalter: Farbe/Muster)
- Randfarbe/-muster (Farbkasten/"Muster auswählen")
- Maskenrichtung (Auswahlschalter: Durch/Zurück)
- Fall A: Maskenrichtung Durch Fall B: Maskenrichtung Zurück

### **USB Maske (Langzeiteffekt)**

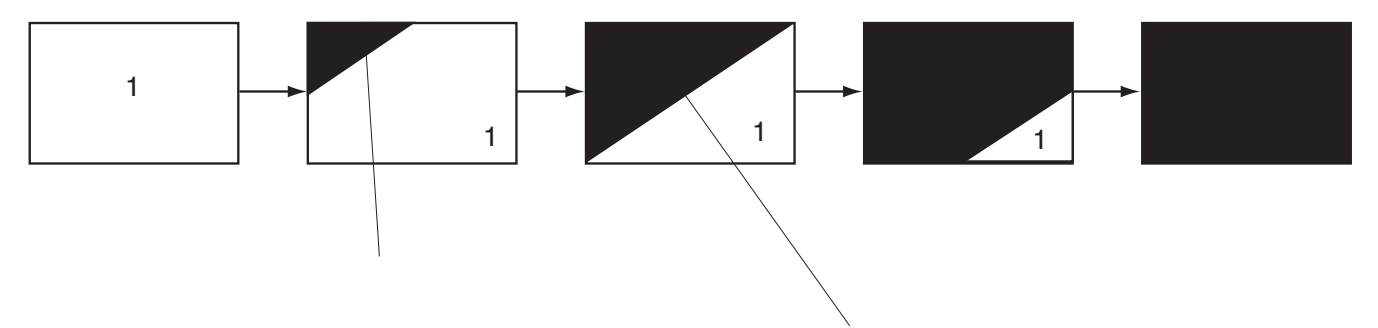

Die Randbreite des Übergangs ist frei wählbar. Der Rand wird bestimmt durch das Muster oder durch die Farbe.

Einstellbar:

- Effekt (Fenster: "Effekt auswählen")
- Randbreite (Schieberegler: 0 100%)
- Randtyp (Auswahlschalter: Farbe/Muster)
- Randfarbe/-muster (Farbkasten/"Muster auswählen")
- Stoppposition (Schieberegler: 0 100%)
- Blendzeit (Schieberegler: 000.00.:00 000.12:00)

Die Stoppposition ist frei wählbar. Hier erfolgt ein Halt der Effektzeit-Blendzeit.

### **USB Streifen (Langzeiteffekt)**

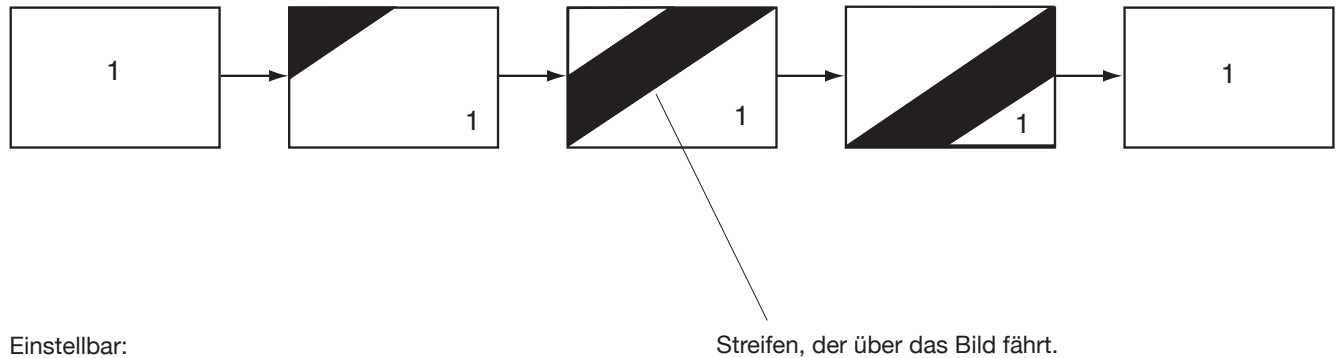

Einstellbar:

- Effekt (Fenster: "Effekt auswählen")
- Randbreite (Schieberegler: 0 100%)
- Randtyp (Auswahlschalter: Farbe/Muster)
- Randfarbe/-muster (Farbkasten/"Muster auswählen")